## **Using a Mobile Device with ABCmouse Home Access for Libraries**

## **Creating an ABCmouse Account with a Mobile Device**

Click the following link, either here or on your website (<a href="https://www.abcmouse.com/blho-check-out">https://www.abcmouse.com/blho-check-out</a>)—which should take you to the following screen—and then fill out all the fields and click Submit:

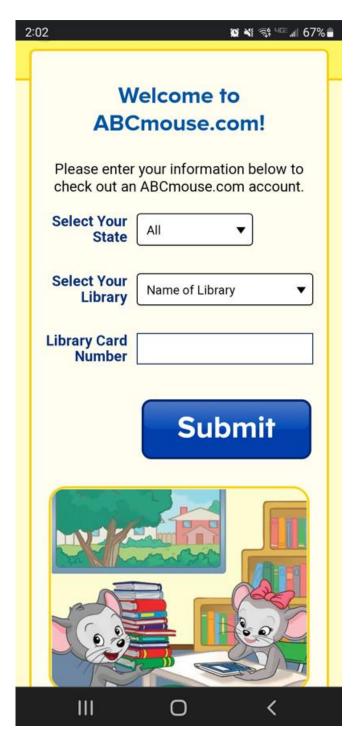

After clicking the ABCmouse link on your library's website and authenticating with your library card information, you will be able to create an ABCmouse account at the following page:

| Please fill out the following form to create an ABCmouse account, which will allow several children in your household to have their own profiles, preferences, and progress tracking. |  |
|----------------------------------------------------------------------------------------------------|--|
| Email Address                                                                                                    |  |
| Confirm Email                                                                                                    |  |
| Create<br>Password                                                                                                    |  |
| Confirm Password                                                                                                    |  |
| I agree to the <u>Terms &amp; Conditions</u>                                                                                                    |  |
| Submit                                                                                                    |  |

After entering your email address and password on the previous page, you will see the following login confirmation page. We highly recommend that you save a copy of your login information:

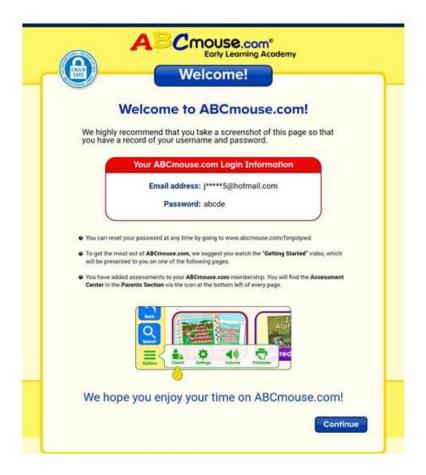

The following page will appear after clicking **Continue** on the previous page if you have not previously downloaded the free ABCmouse app from your device's app store. Please read the instructions listed at the bottom of the following page *prior to* clicking the **Download App** button:

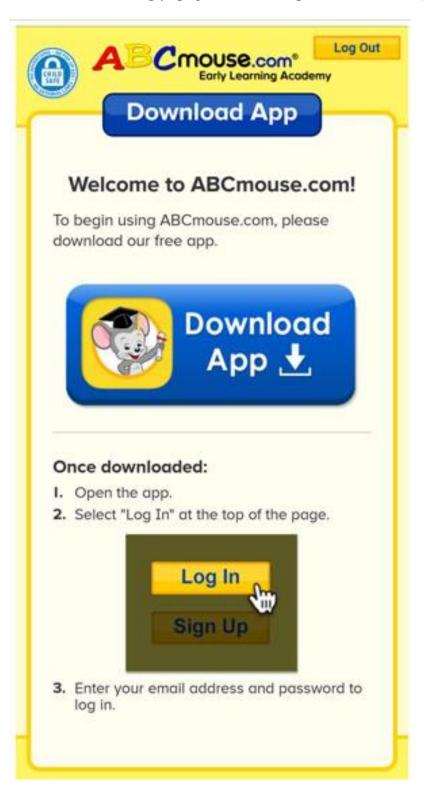

After downloading the ABCmouse app and then clicking the newly created ABCmouse icon on your mobile device, the following page will appear (be sure to click the **Log In** button on this page):

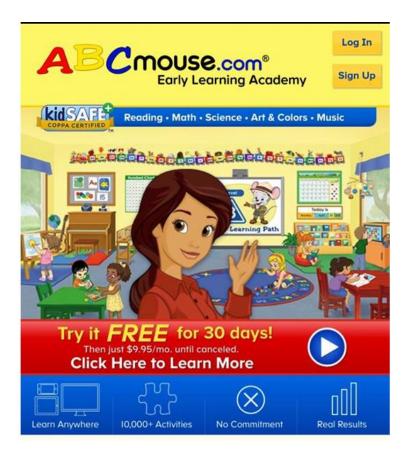

After clicking **Log In** on the previous page, enter your login credentials on the following page:

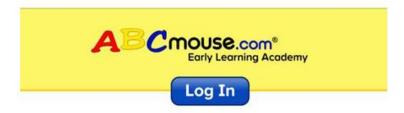

**Existing Members - Log In Here** 

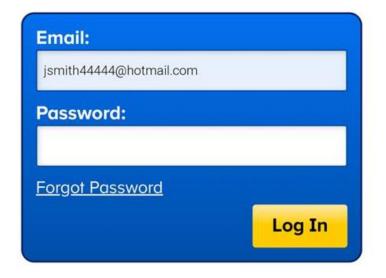

Now that you are logged into the ABCmouse app, you will be prompted to complete your registration by creating both parent/caregiver and child profiles. Once you have completed these last few registration pages, you will be taken directly to ABCmouse!

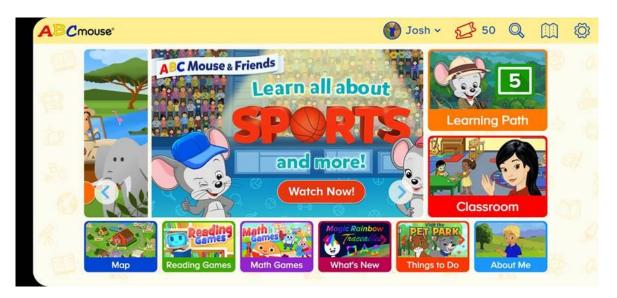

## How to Access an Existing ABCmouse Account with a Mobile Device that's Never Previously Accessed that Account

- 1) Download the ABCmouse App from your device's app store if it was not previously downloaded.
- 2) After downloading the ABCmouse app and then clicking the newly created ABCmouse icon on your mobile device, the following page will appear (be sure to click the **Log In** button on this page):

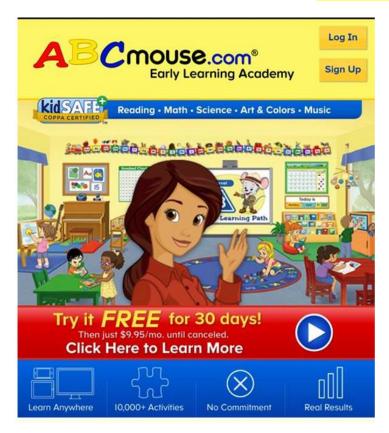

3) After clicking **Log In** on the previous page, enter your login credentials on the following page:

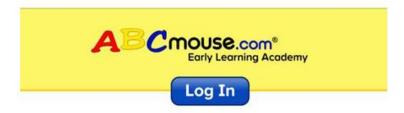

**Existing Members - Log In Here** 

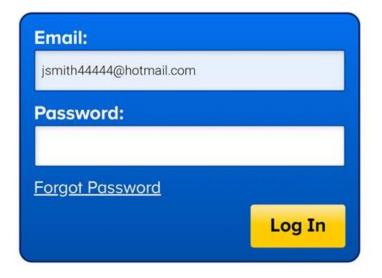

4) Clicking the Log In button should take you right to your account.

## **How to Access Your ABCmouse Account if You Become Logged Out**

Just click the ABCmouse link on your library's website and authenticate with your library card information, which will then take you directly to ABCmouse.

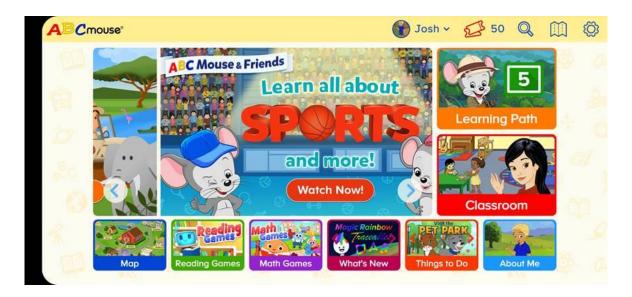